#### **SuperSISTEMAS**

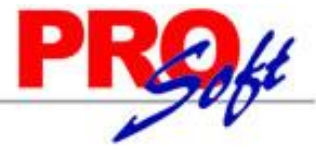

### **Tramitar Certificado de Sello Digital (CSD).**

Duración aprox. 72 horas o menos.

Los certificados de sello digital son expedidos por el SAT, y para un propósito específico: **Firmar digitalmente los Comprobantes Fiscales Digitales.**

Por medio de ellos, el contribuyente podrá sellar electrónicamente la cadena original de los comprobantes que emita; así se garantiza el origen del comprobante fiscal digital, la unicidad y las demás características que se heredan de los certificados de firma electrónica avanzada (integridad, no repudio y autenticidad).

El contribuyente podrá optar por utilizar un sello digital para toda su operación (matriz y sucursales) o tramitar uno para cada una de las sucursales, establecimientos o locales, donde emita comprobantes fiscales digitales.

#### **DOF 21/12/2009 Ficha 91/CFF Solicitud de certificado de sello digital.**

**¿Quiénes lo presentan?** Personas físicas y morales que deseen emitir o ya emitan (CFDs). **¿Dónde se presenta?** A través de la página electrónica del SAT en Internet, sección Comprobantes Fiscales Digitales. **¿Qué documentos se obtienen?** Certificado(s) de Sello Digital. **¿Cuándo se presenta?** Cuando se dé el supuesto. **Requisitos:** Previamente a la solicitud de Certificado de Sello Digital:

#### **Usted debe:**

- Contar con la FIEL.
- Llevar su contabilidad a través de sistema electrónico.

#### **Una vez que haya cumplido con lo anterior:**

- Debe ingresar en la página electrónica del SAT y descargar el programa denominado CERTIFICA.
- Usando el programa CERTIFICA debe generar dos archivos que contienen:
- La clave privada y
	- El requerimiento de generación de Certificado de Sello Digital.
- Ensobretar los archivos de requerimientos usando su FIEL en el programa CERTIFICA.
- Enviar el archivo .sdg a través de la aplicación CertiSAT Web. Una vez hecho esto usted recibirá un número de operación y en un lapso no mayor a 24 horas podrá descargar sus Certificados de Sello Digital.

Es importante mencionar que con el número de operación usted puede dar seguimiento a su solicitud de Certificado de Sello Digital usando la aplicación CertiSAT Web.

**NOTA:** Una vez que los contribuyentes soliciten Certificados de Sello Digital deben emitir Comprobantes Fiscales Digitales, por lo que no les será posible emitir comprobantes fiscales en papel de conformidad con el Art. 29 del CFF.

Disposiciones jurídicas aplicables Art. 29, 29-A CFF.

#### **Pasos a seguir para realizar el trámite INTERNET:**

- 1. Ingrese a la página sat.gob.mx, del menú "**Nuevos Servicios**" seleccione la opción "**Servicios**" y elija el trámite a realizar.
- 2. Genere la clave privada y el requerimiento.
- 3. Ensobrete y envíe los archivos.
- 4. Reciba su número de operación y Descargue los certificados de sellos digitales.

#### **Paso previo:**

Contar con Certificado de Firma Electrónica Avanzada (FIEL).

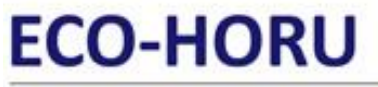

**SuperSISTEMAS** 

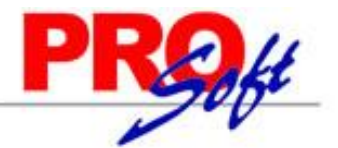

#### **Parte 1. Bajar programa CERTIFICA y ejecutarlo para:**

[1.0 Descarga del programa CERTIFICA.](#page-1-0)

- [1.1 Requerimiento de Generación de Firma Electrónica.](#page-2-0)
- [1.2 Requerimiento de Renovación de Firma Electrónica.](#page-6-0)
- 1.3 [Solicitud de Certificados de Sello Digital \(CSD\).](#page-6-1)

#### **Paso 2. Entrar a CertiSAT Web para el envío de solicitudes de Certificados de Sello Digital (CSD) y descarga de Certificados.**

2.0 [Revocación del certificado.](#page-13-0)

<span id="page-1-1"></span>**Índice.**

- 2.1 [Renovación del certificado.](#page-16-0)
- [2.2 Seguimiento a certificados.](#page-16-1)
- [2.3 Recuperación \(descarga\) de certificados.](#page-17-0)
- [2.4 Envío de solicitud de certificados de Sello Digital.](#page-18-0)
- [2.5 Verificación de certificados.](#page-20-0)

Para regresar al "**Índice**" haga clic en "[Regresar](#page-1-1)", que se encuentra al final de cada punto.

#### <span id="page-1-0"></span>**1.0 Descarga del programa CERTIFICA.**

Aplicación para generar los requerimientos tanto de Firma Electrónica Avanzada (FIEL) como de Certificado de Sello Digital.

#### **Archivos que son generados por la aplicación CERTIFICA:**

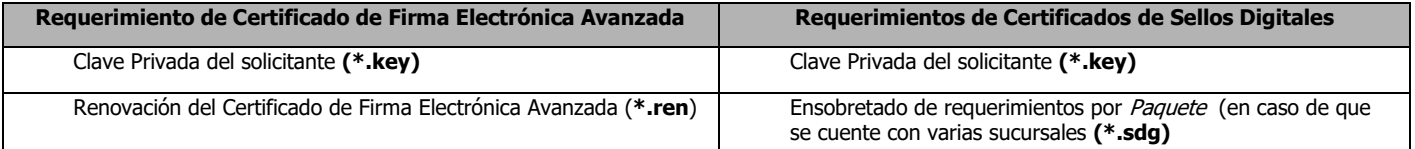

**Certifica.** Aplicación requerida para generar los requerimientos de certificado de sello digital.

No olvide conservar:

1. La clave o llave privada de sello digital, es decir, el archivo (\*.key)

2. La contraseña de clave o llave privada.

Entrar a la siguiente dirección de internet: <https://portalsat.plataforma.sat.gob.mx/certifica/>

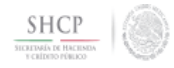

### Certifica

Para ejecutar la aplicación, ir al directorio de descargas configurado en su equipo y ejecute el archivo Certifica

Descarga la aplicación Certifica (antes SOLCEDI) dando clic en el botón correspondiente.

Certifica (32 bits)

Certifica (64 bits)

Descargue la versión requerida, según la arquitectura de su sistema operativo e indique directorio en donde guardar la descarga.

¿Qué quieres hacer con Certifica.jar (8.24 MB)? De: portalsat.plataforma.sat.gob.mx

Guardar Guardar como

Cancelar

**Página 2 de 22**

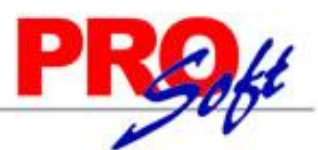

#### **SuperSISTEMAS**

Vaya a la ubicación de la descarga del archivo "**Certifica.jar**" y haga clic derecho sobre el archivo y seleccione la opción "**Abrir**", la aplicación muestra la siguiente pantalla:

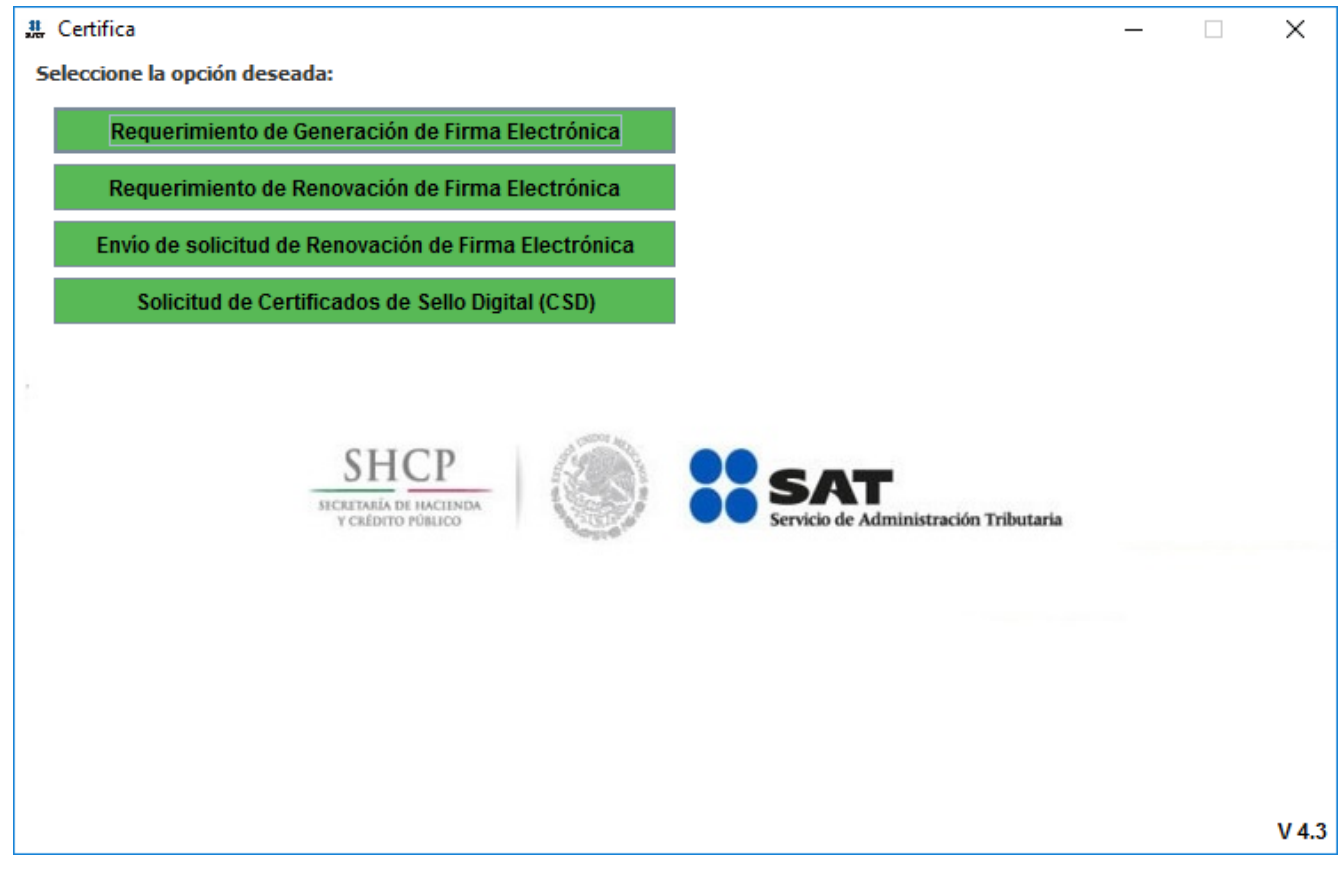

- **Requerimiento de Generación de Firma Electrónica.** Generación del Requerimiento para solicitar el Certificado de Firma Electrónica Avanzada de 1ª vez.
- **Requerimiento de Renovación de Firma Electrónica.** El servicio de Renovación estará disponible en línea a través de la aplicación CertiSAT-Web y en Ventanilla en cualquiera de los Módulos de Atención del Contribuyente.
- **Envío de solicitud de Renovación de Firma Electrónica.**
- **Solicitud de Certificados de Sello Digital (CSD).** Generación del Requerimiento para solicitar Certificados de Sellos Digitales:

#### [Regresar.](#page-1-1)

#### <span id="page-2-0"></span>**1.1 Requerimiento de Generación de Firma Electrónica.**

Generación del Requerimiento para solicitar el Certificado de Firma Electrónica Avanzada.

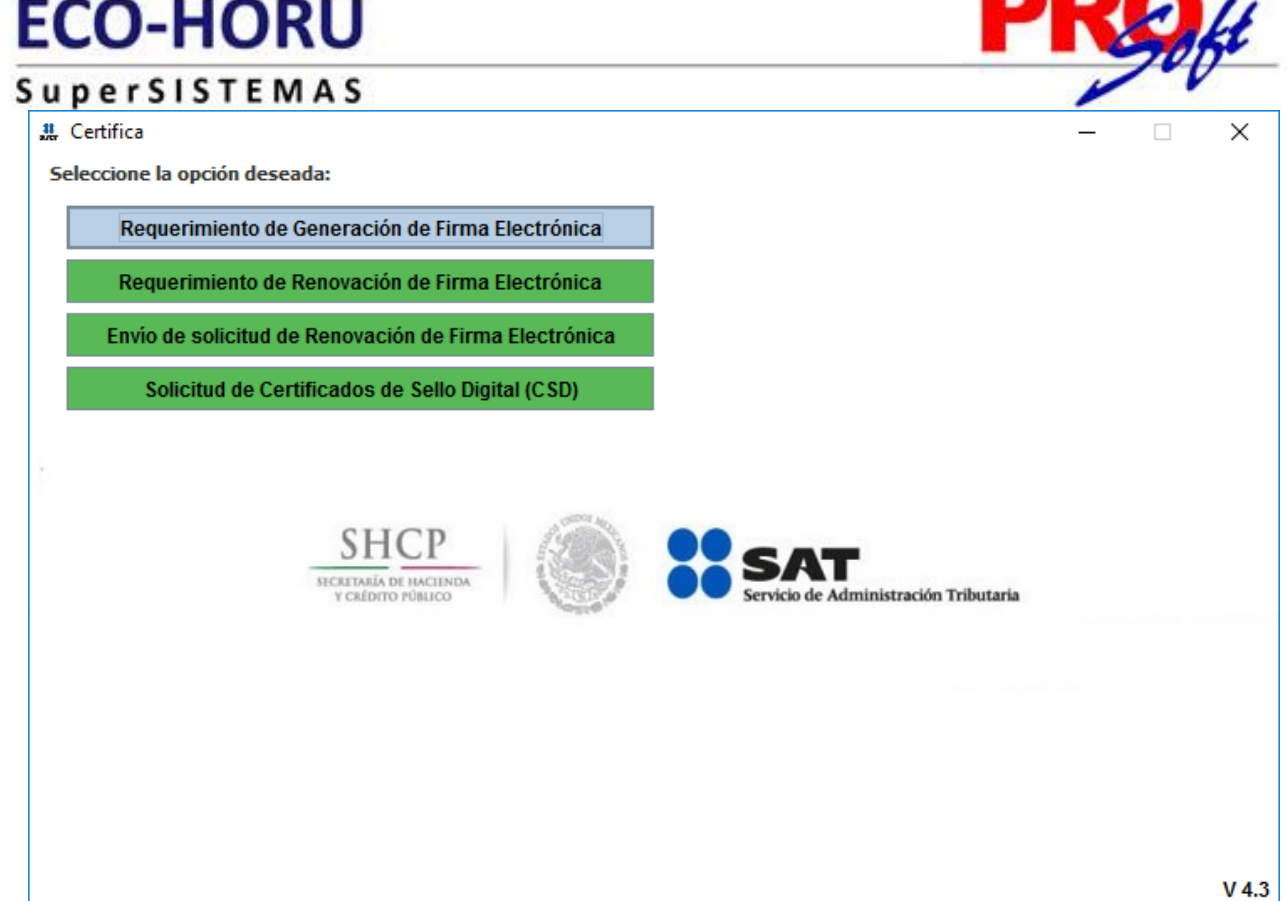

Haga clic en "**Requerimiento de Generación de Firma Electrónica**".

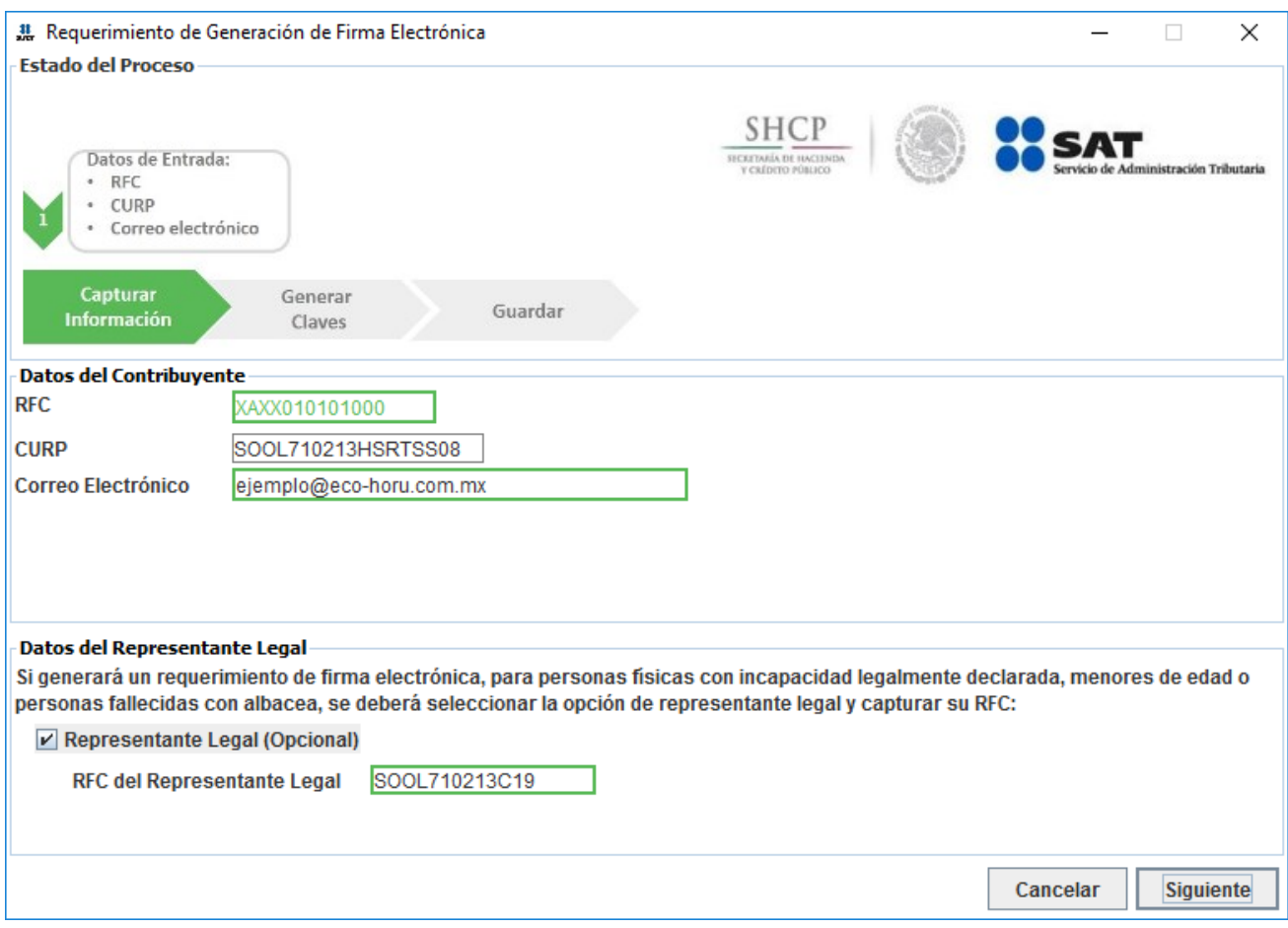

**Datos del Contribuyente.**

**Página 4 de 22**

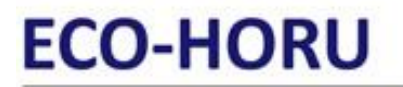

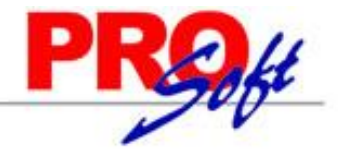

SuperSISTEMAS

**RFC.** RFC de la persona Física/Moral. **CURP.** Es la Clave Única de Registro de Población, este dato es de carácter obligatorio para las personas físicas.

**Correo Electrónico.** Dirección de correo electrónico del contribuyente a la cual se enviarán las notificaciones que se generen durante el proceso de certificación digital.

#### **Datos del Representante Legal.**

**Representante Legal (Opcional).** Habilita/Deshabilita la captura del RFC del Representante. **RFC del Representante Legal.** Capture RFC del Representante Legal.

Haga clic en "**Siguiente**".

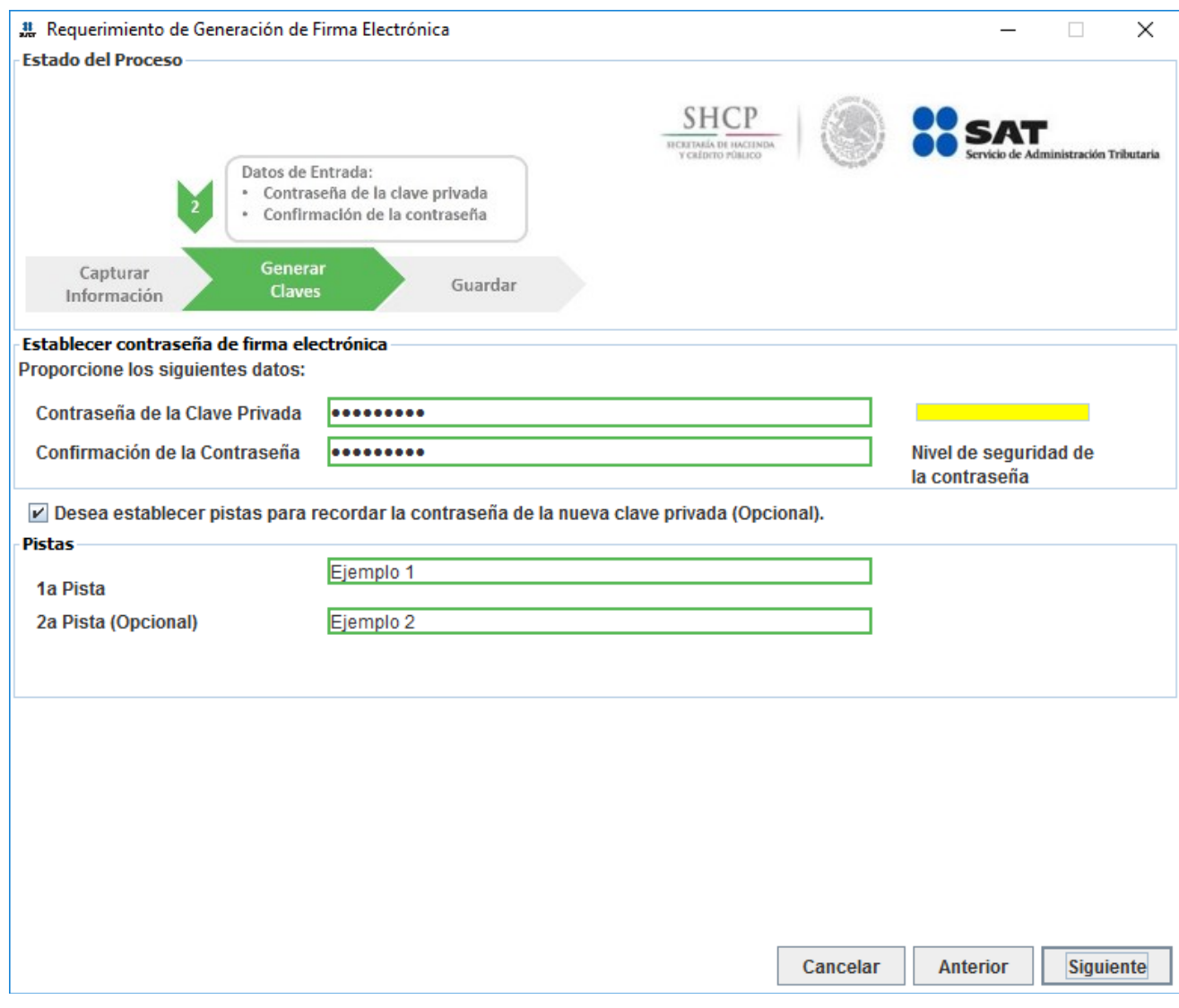

#### **Establecer contraseña de firma electrónica.**

Proporcione los siguientes datos:

- **Contraseña de la Clave Privada.** Esta contraseña servirá para que el contribuyente pueda utilizar el certificado digital, es permitido capturar entre 8 y 256 caracteres, se considera la diferencia entre minúsculas y mayúsculas, también se cuentan los espacios en blanco. La conformación debe ser alfanumérica (combinación de números y letras); acepta caracteres especiales (i#\$%@&).
- **Confirmación de la Contraseña.** Capture misma contraseña.

**Desea establecer pistas para recordar la contraseña de la nueva clave privada (Opcional).** Habilita/Deshabilita la captura de "**pistas**" para recordar la contraseña de la nueva clave privada.

Haga clic en el botón "**Siguiente**".

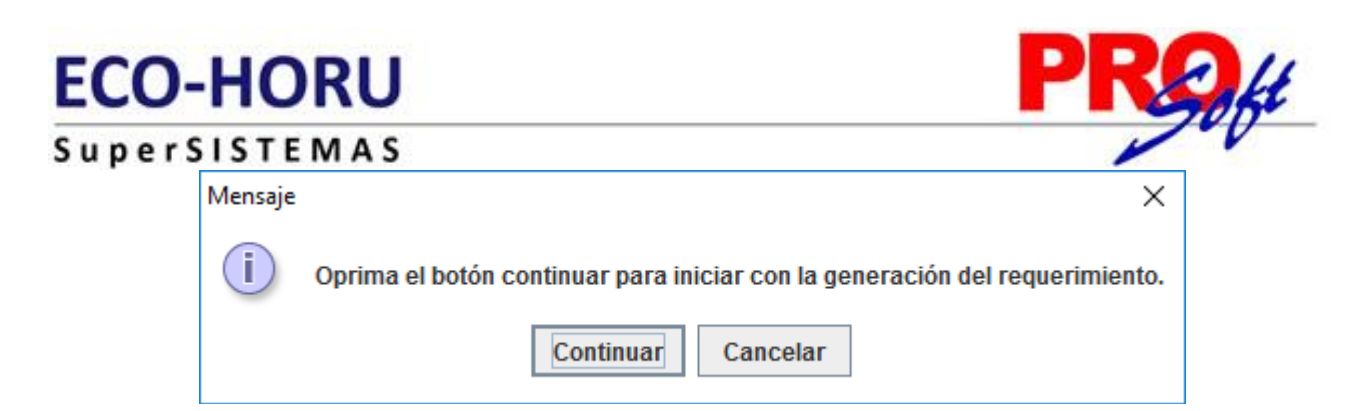

#### Haga clic en el botón "**Continuar**".

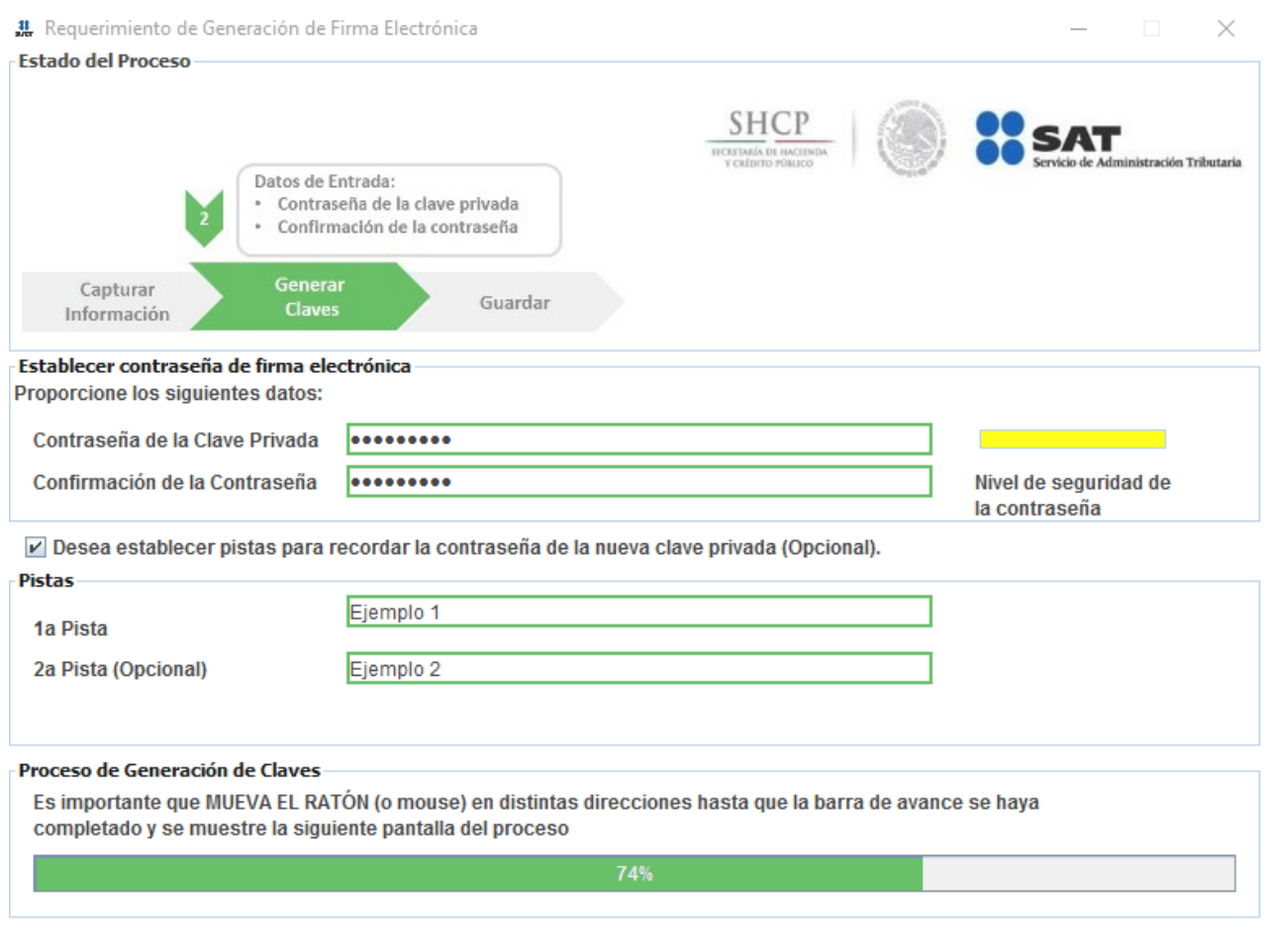

Cancelar Anterior Siguiente

Al terminar con el proceso de generación de claves, CERTIFICA presenta la siguiente pantalla:

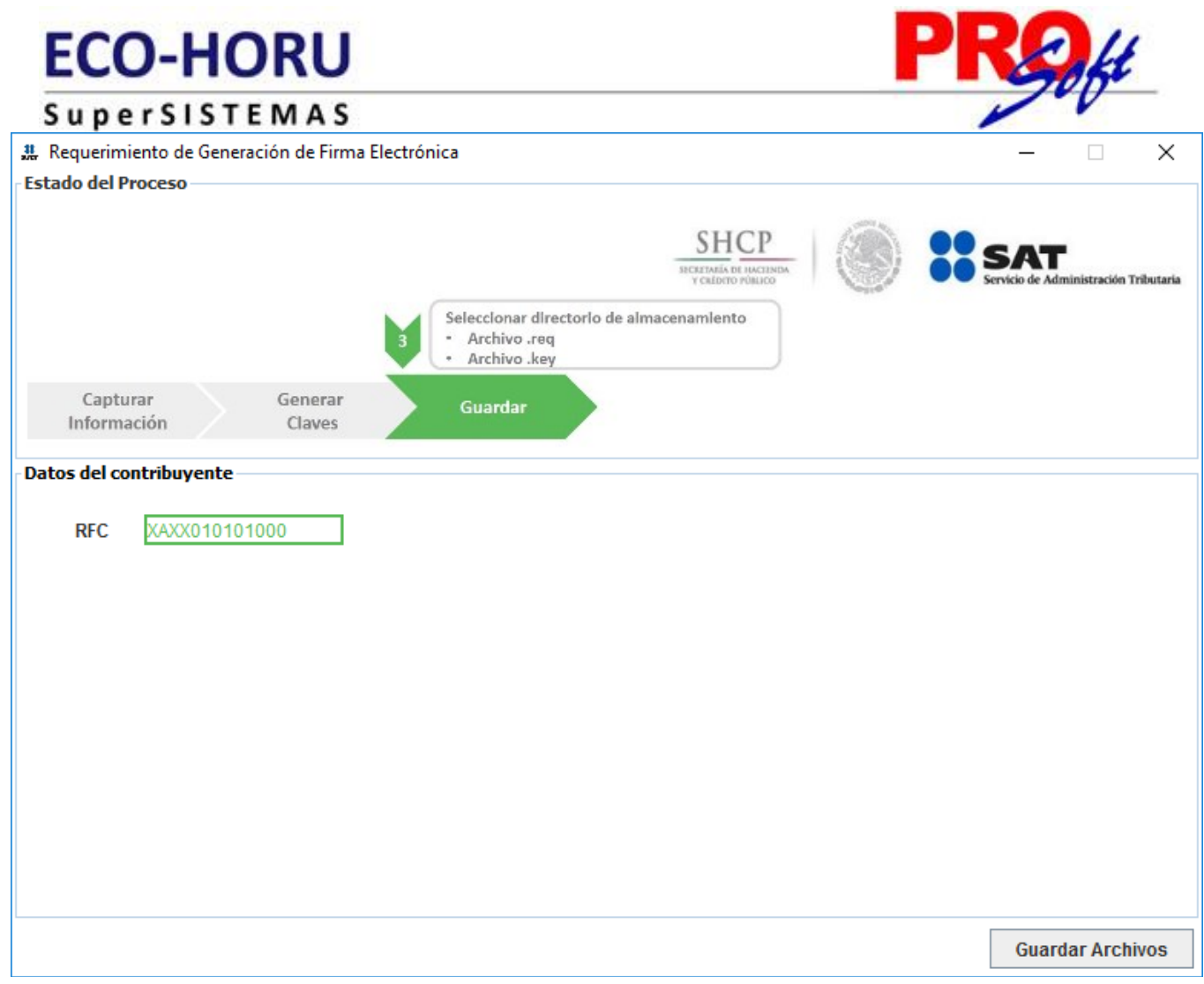

Haga clic en el botón "**Guardar Archivos**" e indique directorio donde se guardaran los archivos .req, .key y la pista para recordar contraseña.

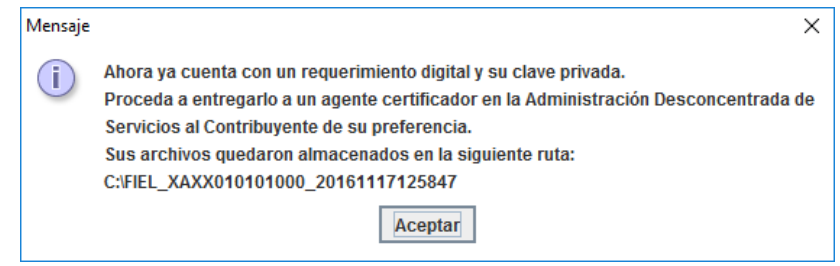

Haga clic en el botón "**Aceptar**". El proceso genera los siguientes archivos:

- Claveprivada\_FIEL\_XAXX010101000\_20161117\_125847.key
- Pistas\_FIEL\_XAXX010101000\_20161117\_125847.txt
- Requerimiento\_FIEL\_XAXX010101000\_20161117\_125847.req

#### [Regresar.](#page-1-1)

#### <span id="page-6-0"></span>**1.2 Requerimiento de Renovación de FIEL.**

Para consultar el procedimiento para renovar su FIEL haga clic en la siguiente URL: [http://eco-horu.com.mx/ARCHIVOS/SADMIN2017/Guia%20de%20procesos/RenovarFIEL.pdf.](http://eco-horu.com.mx/ARCHIVOS/SADMIN2017/Guia%20de%20procesos/RenovarFIEL.pdf)

[Regresar.](#page-1-1)

#### <span id="page-6-1"></span>**1.3 Solicitud de Certificados de Sello Digital (CSD).**

**Página 7 de 22**

SuperSISTEMAS

Generación del Requerimiento para solicitar Certificados de Sello Digital.

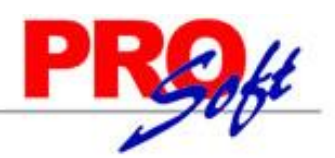

Inicie el programa CERTIFICA.

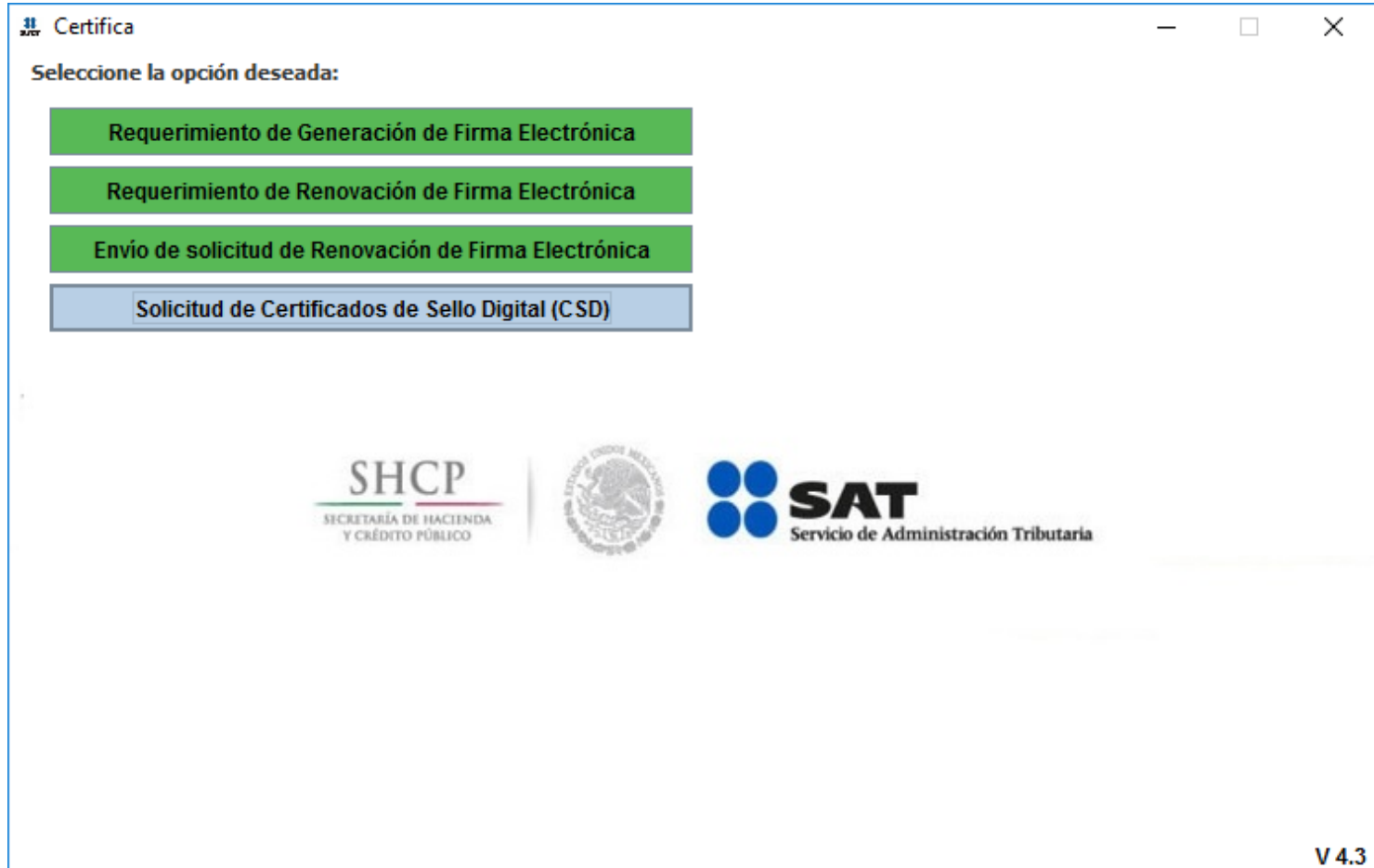

Haga clic en el botón "**Solicitud de Certificados de Sello Digital (CSD)**".

**Página 8 de 22**

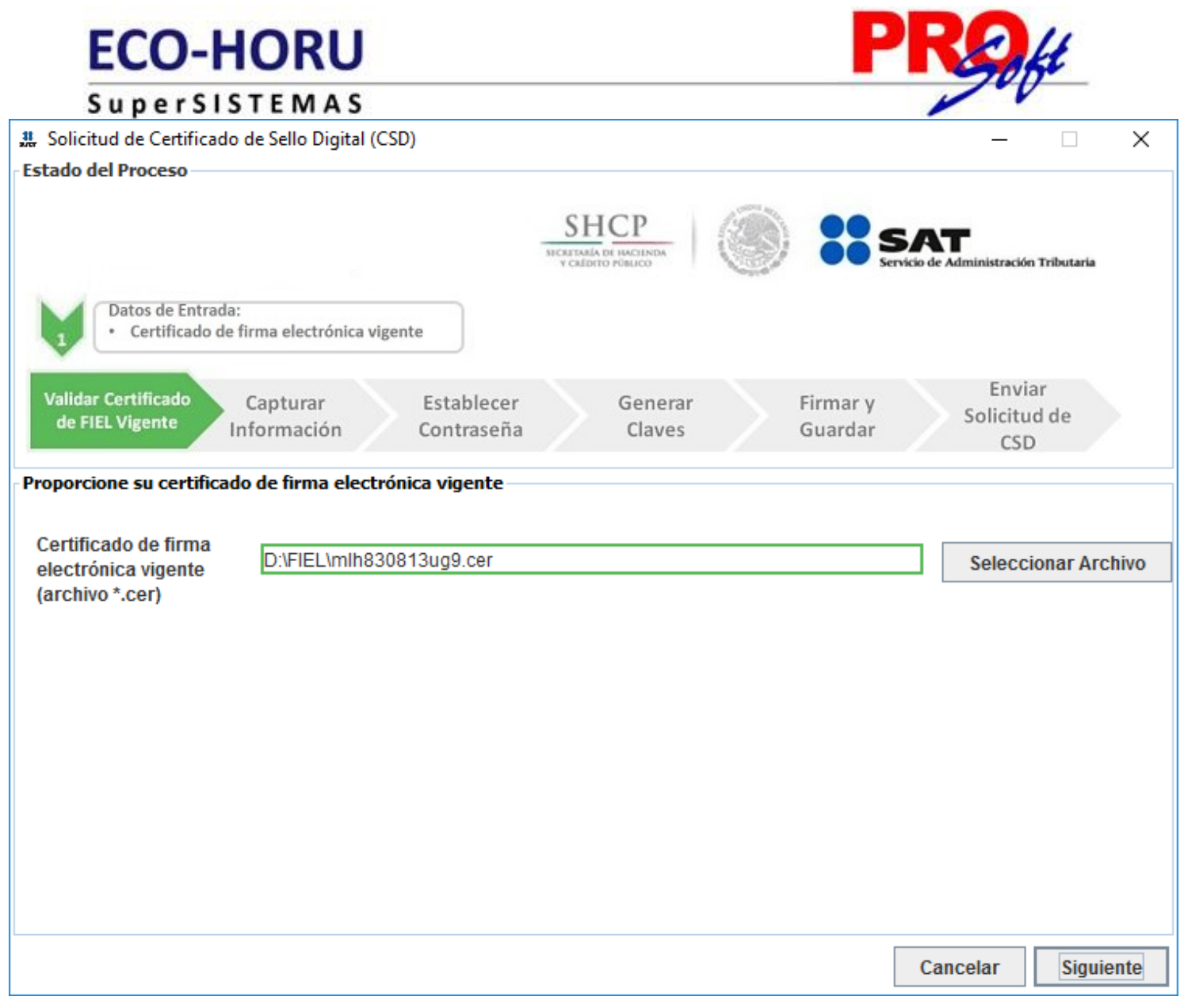

Haga clic en el botón "**Seleccionar Archivo**" e indique la ruta donde se encuentra el Certificado de Firma Electrónica Avanzada, presione "**Siguiente**".

**Página 9 de 22**

**Estado del Proceso** 

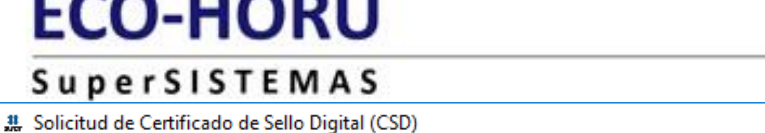

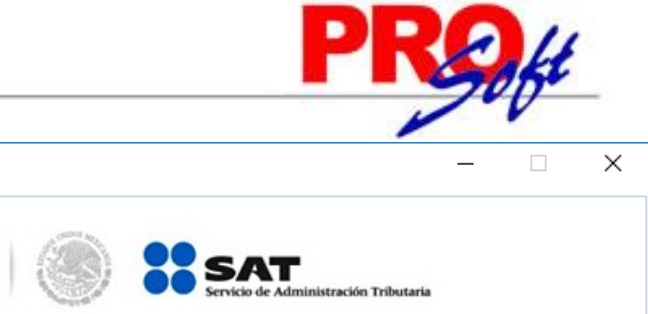

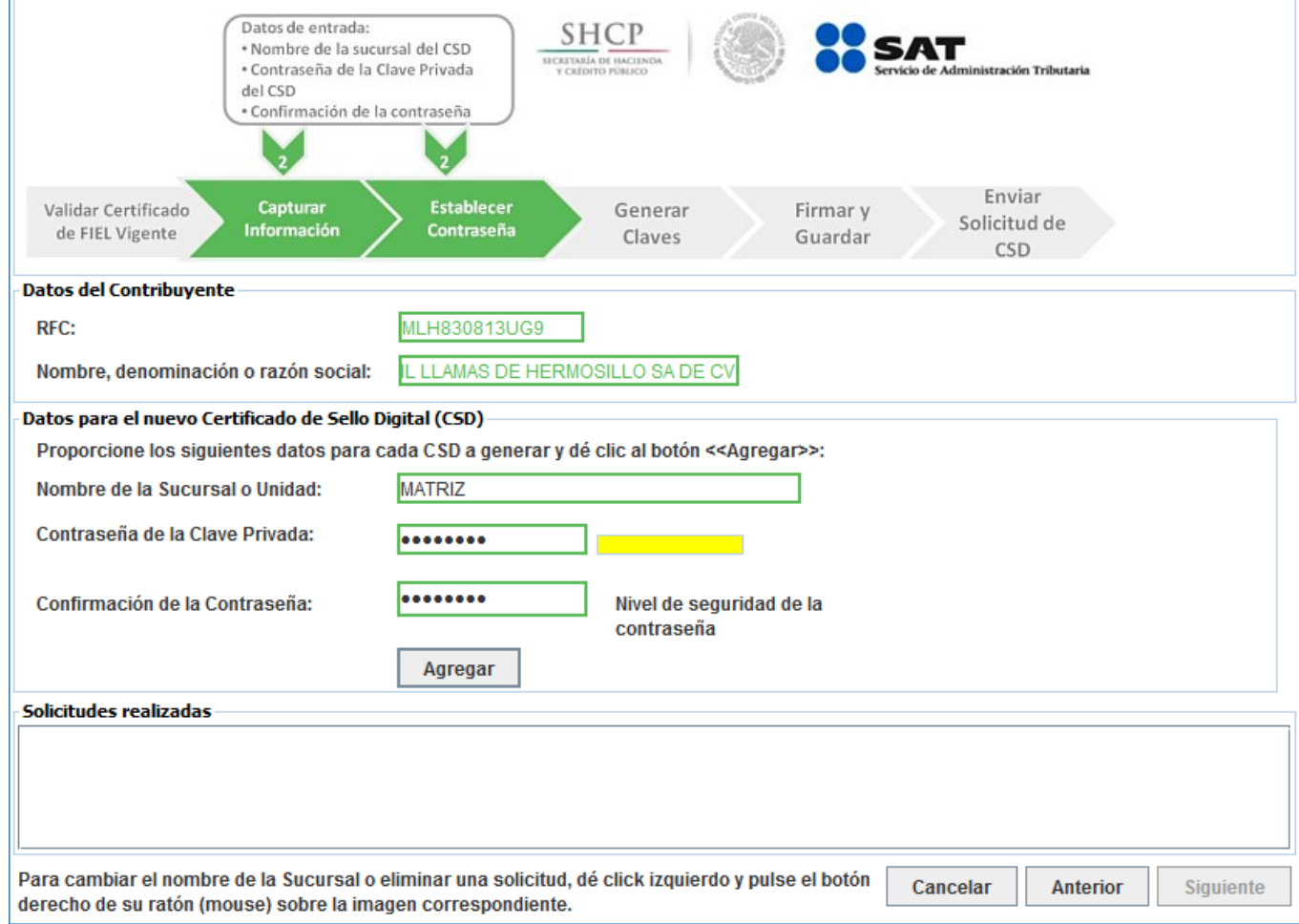

#### **Donde deberá capturar los siguientes campos:**

Nombre de la Sucursal o Unidad (máximo 64 caracteres).

- Contraseña de la Clave Privada (mínimo 8 caracteres y máximo 256 caracteres).
- Confirmación de la Contraseña (la que capturó en el campo anterior).

Haga clic en el botón "**Agregar**".

Nota. Para cambiar el nombre de la Sucursal o eliminar una solicitud, pulse el botón derecho de su ratón (mouse) sobre la imagen correspondiente.

Si desea solicitar otro CSD para Sucursal capture nuevamente la información en pantalla para c/u de las Sucursales, o en su defecto haga clic en "**Siguiente**".

### **ECOLUQDUE**

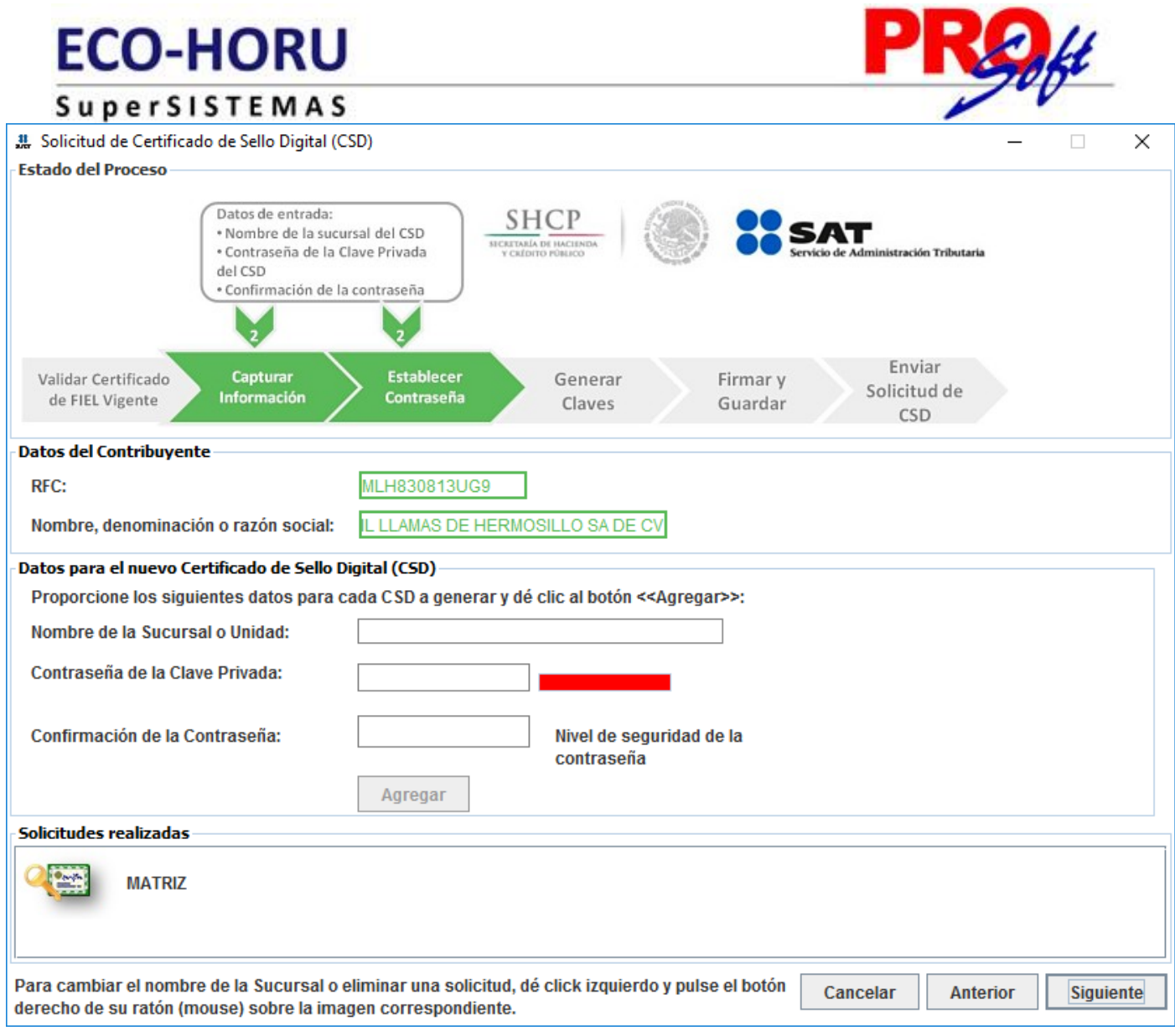

**Página 11 de 22**

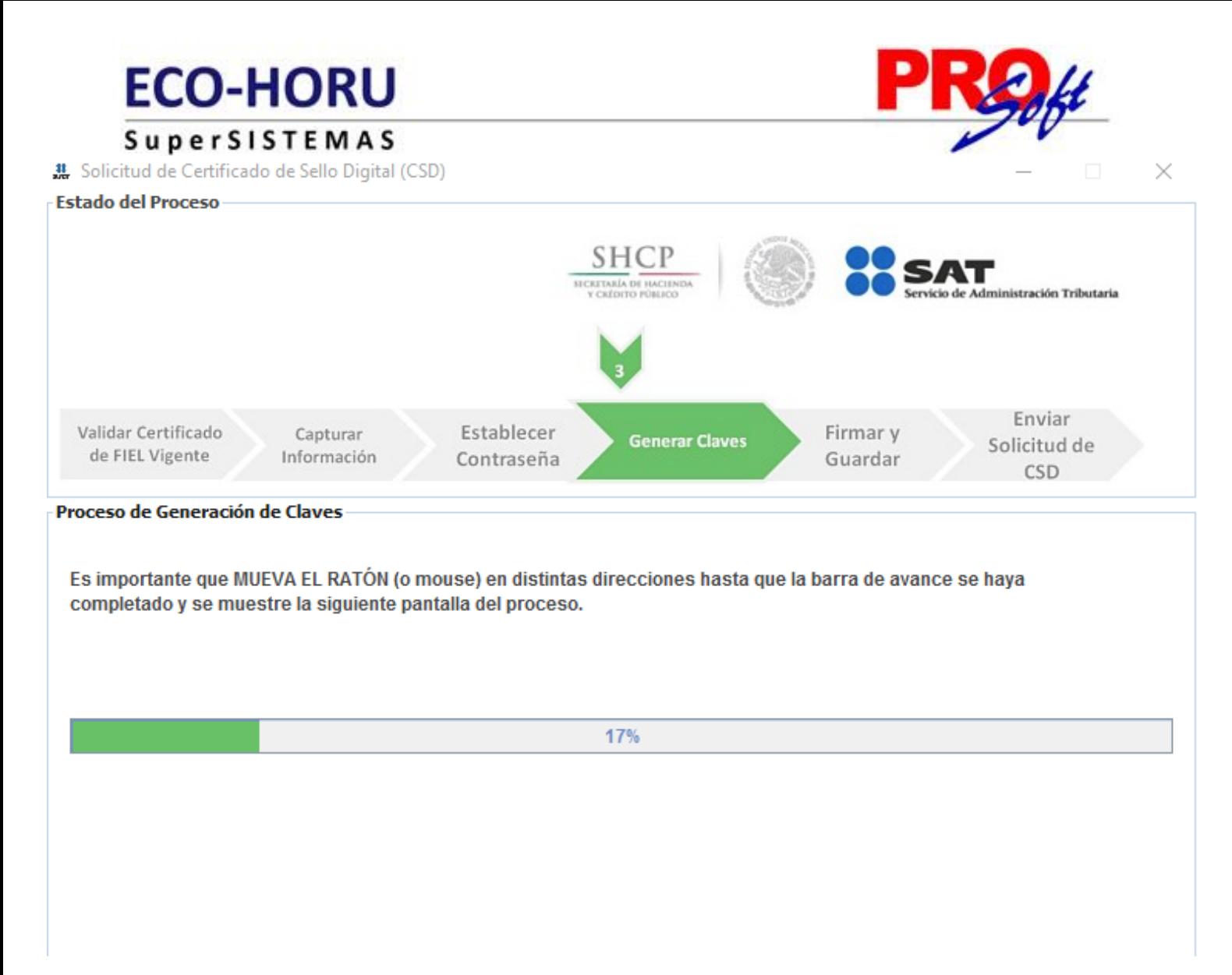

Para completar este proceso mueva el ratón (mouse) en distintas direcciones hasta que la barra de avance se haya completado. Al terminar se presenta la siguiente imagen:

**Página 12 de 22**

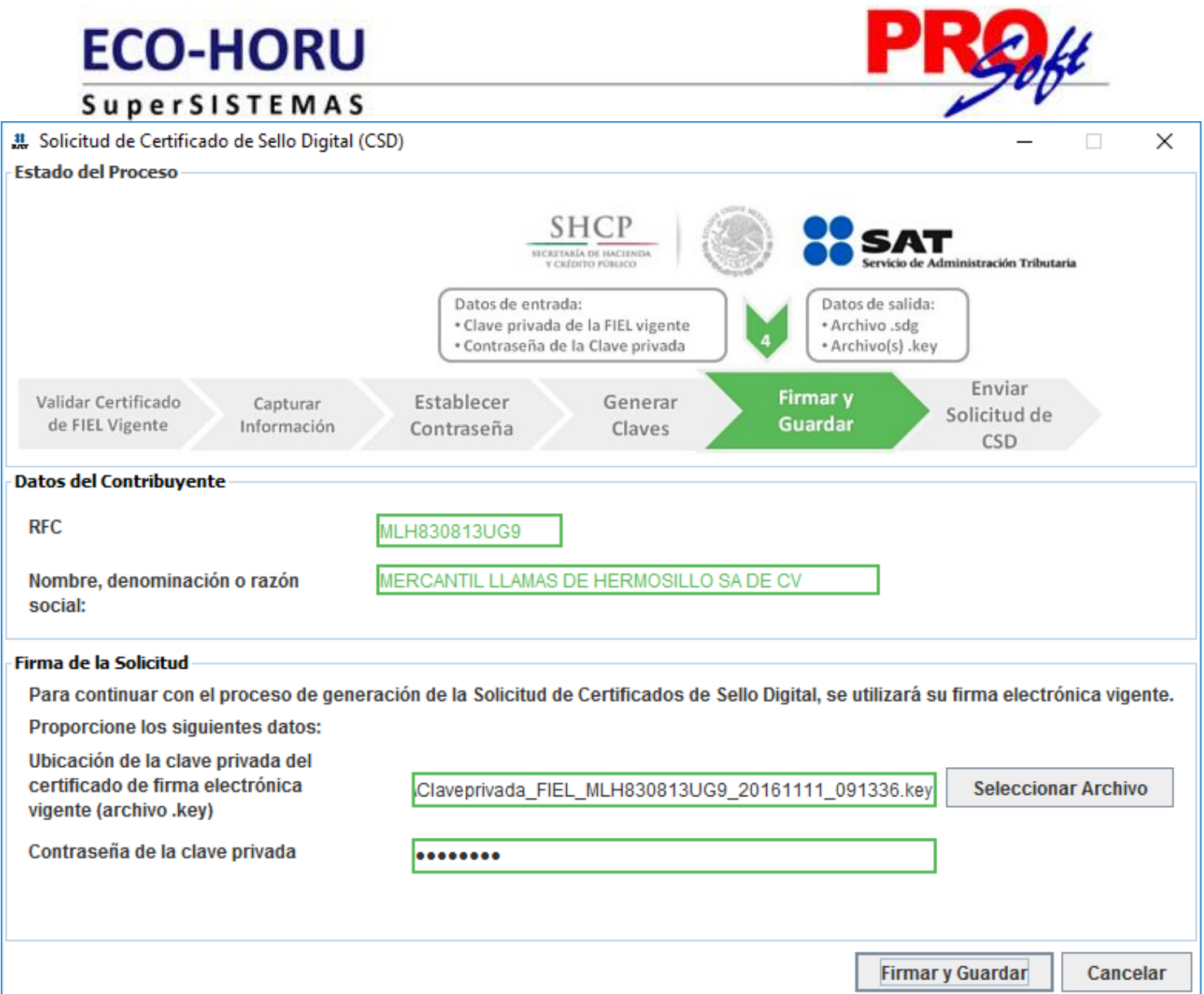

Haga clic en el botón "**Examinar**" e indique la ruta donde se encuentra la clave privada del certificado de FIEL y capture contraseña, presione "**Firmar y Guardar**".

Al realizar la acción deberá indicar dónde quiere guardar la solicitud. Al indicar donde se guardará, termina el proceso mostrando la siguiente pantalla. En la parte inferior, se señala la ruta completa en donde quedaron almacenados los archivos.

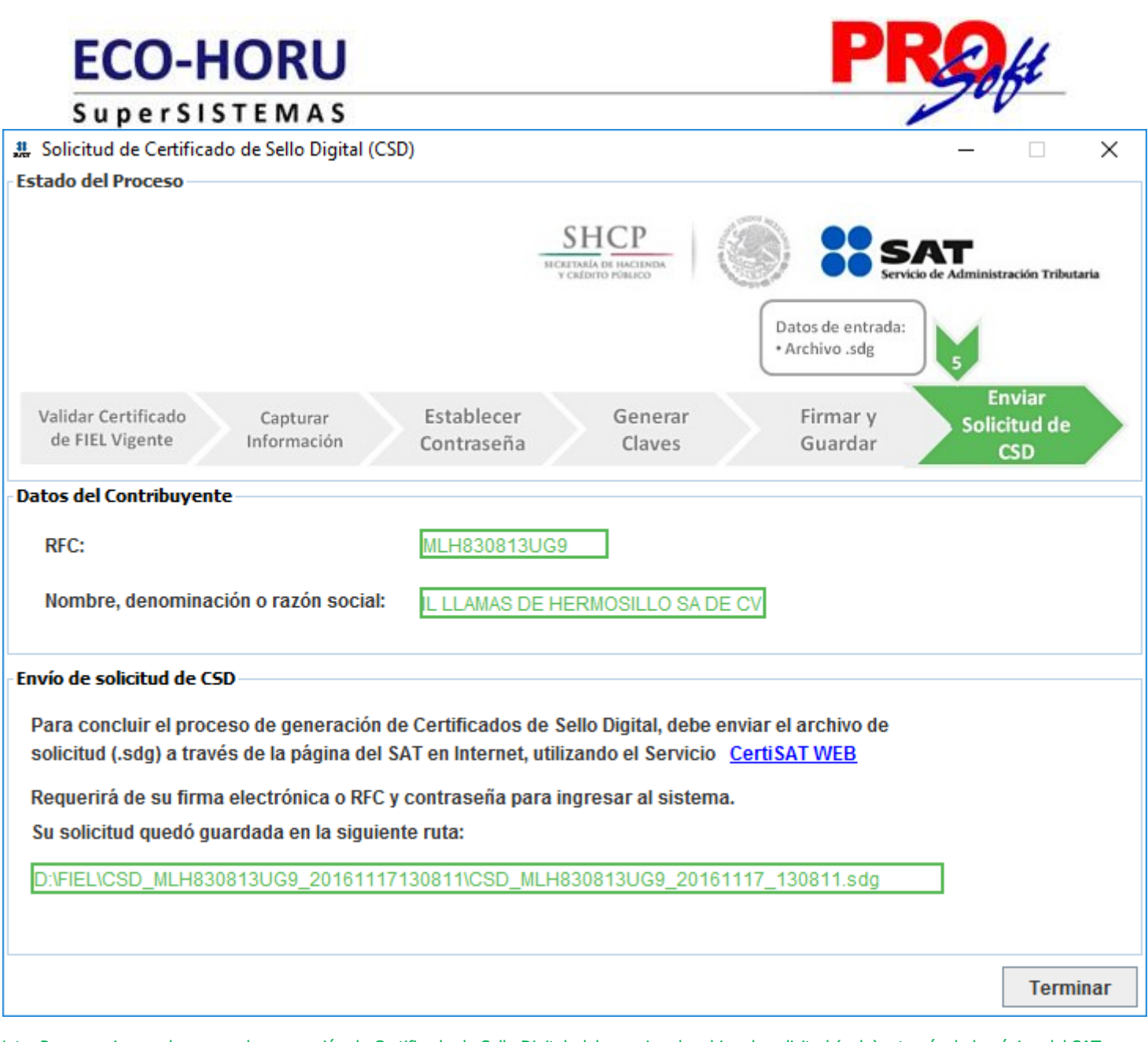

Nota. Para seguir con el proceso de generación de Certificado de Sello Digital, debe enviar el archivo de solicitud (.sdg) a través de la página del SAT, utilizando el servicio CertiSAT WEB. Clic para consultar el proceso [aquí.](#page-18-0)

Haga clic en el botón "**Terminar**" para concluir el proceso y regresar a la pantalla principal.

[Regresar.](#page-1-1)

#### **Paso 2. Entrar a CertiSAT Web para el envío de solicitudes de Certificados de Sello Digital (CSD) y descarga de Certificados.**

#### <span id="page-13-0"></span>**2.0 Revocación del certificado.**

Este proceso se realiza cuando ya tiene activo de CSD y desea revocarlo y/o cancelarlo.

Haga clic en la siguiente URL para accesar a CertiSAT Web: <https://paic.plataforma.sat.gob.mx/nidp/idff/sso?id=FormGenCont&sid=0&option=credential&sid=0>

Proporcione el R.F.C. de la empresa y su Clave CIEC.

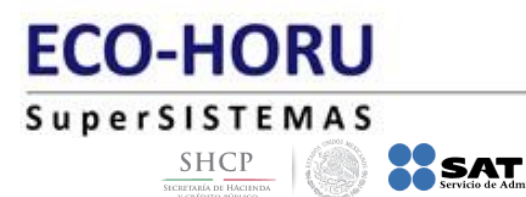

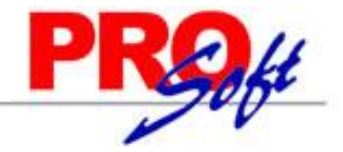

#### Acceso a los servicios electrónicos

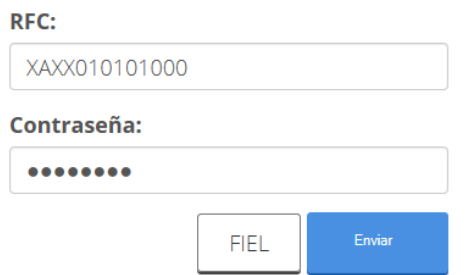

Proporcione el R.F.C. de la empresa y su Clave CIEC. Haga clic en "**Enviar**".

Localice en pantalla principal la opción "**Revocación del certificado**" y haga clic en el mismo. Nota. Este proceso se realiza cuando ya tiene activo el CSD y desea revocarlo y/o cancelarlo.

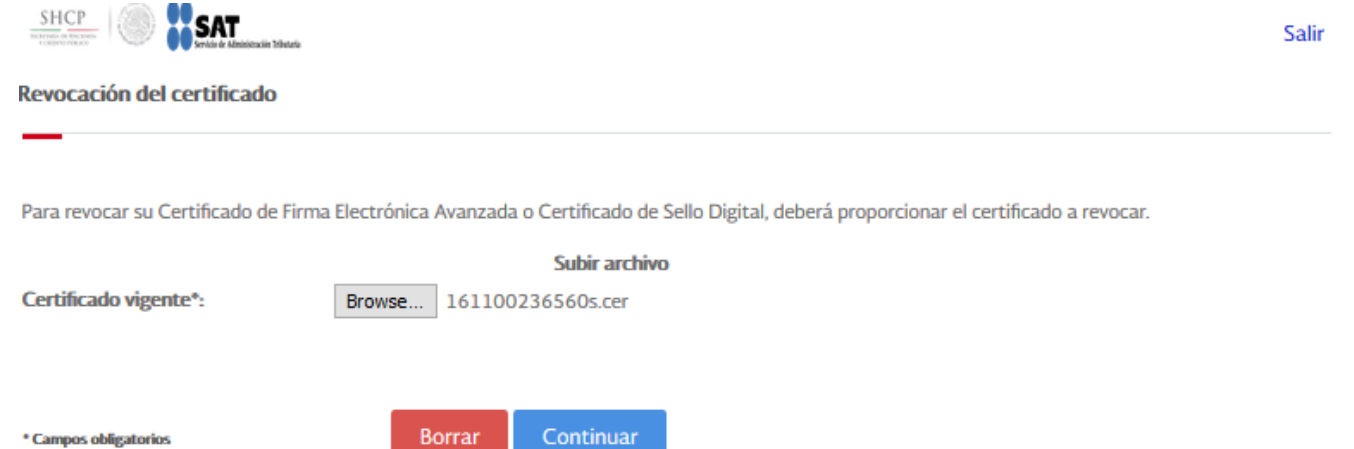

Haga clic en "**Seleccionar archivo**" e indique la ubicación del certificado a revocar, haga clic en "**Continuar**".

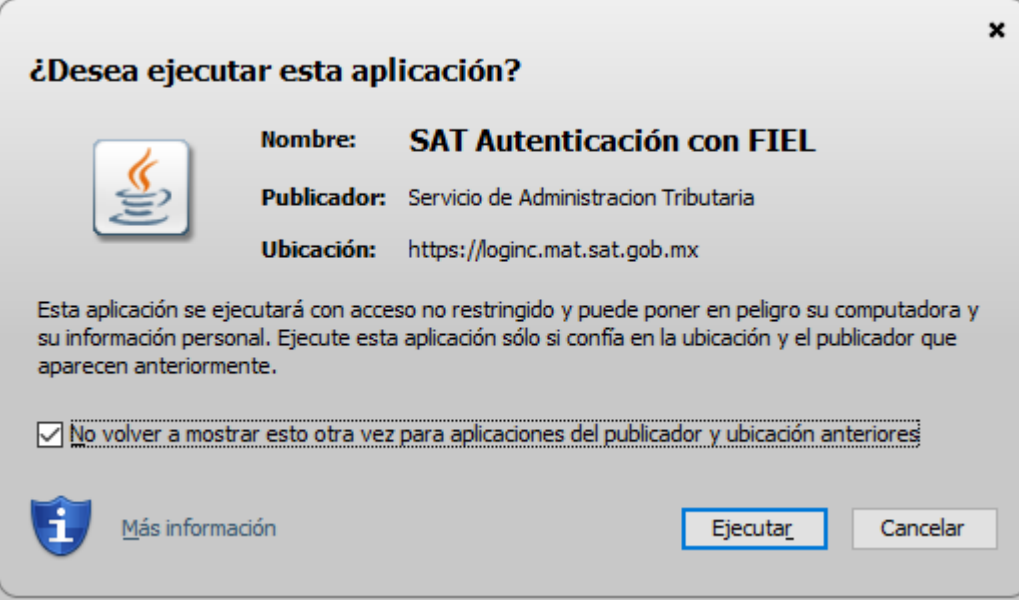

Haga clic en "**Ejecutar**".

**Página 15 de 22**

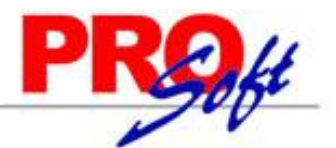

### **SuperSISTEMAS**

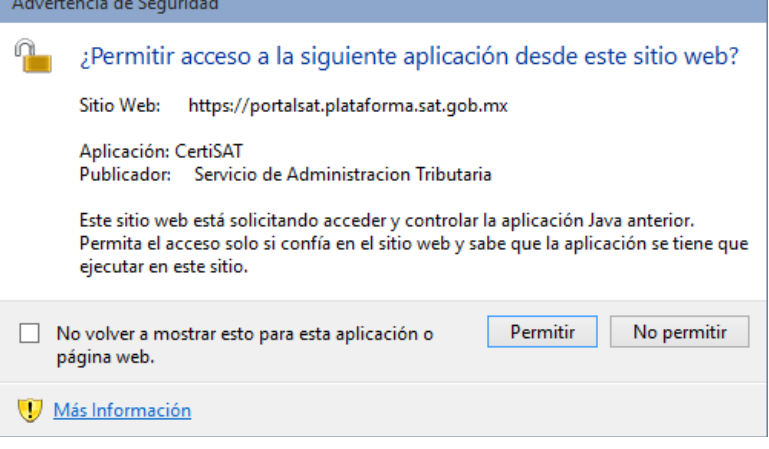

Haga clic en "**Permitir**" e indique ubicación de archivos de FIEL (.cer y .key) y capture contraseña de clave privada y haga clic en "**Revocar**".

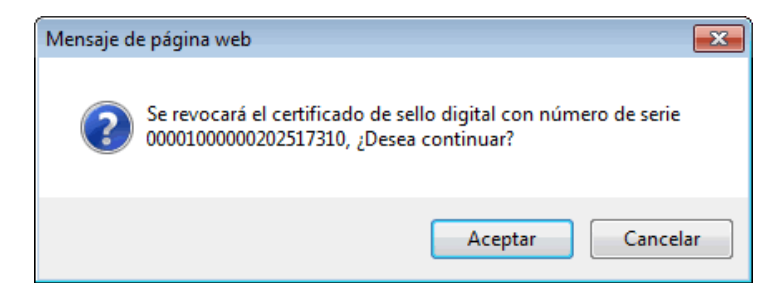

Haga clic en "**Aceptar**".

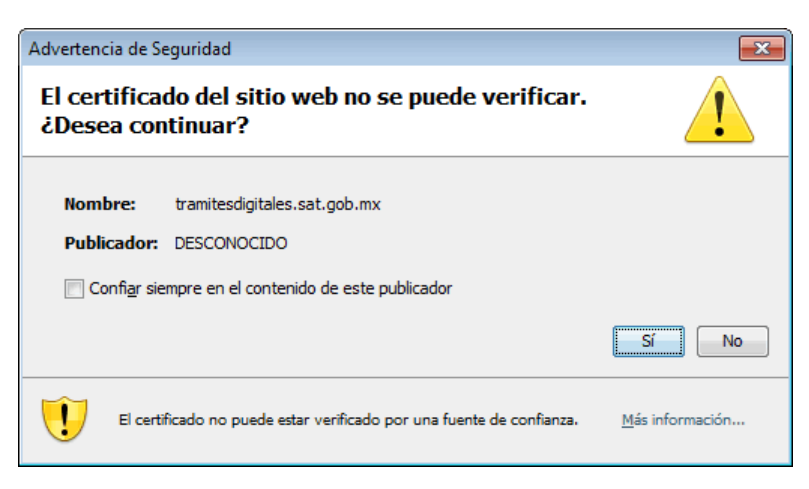

Haga clic en "**Sí**".

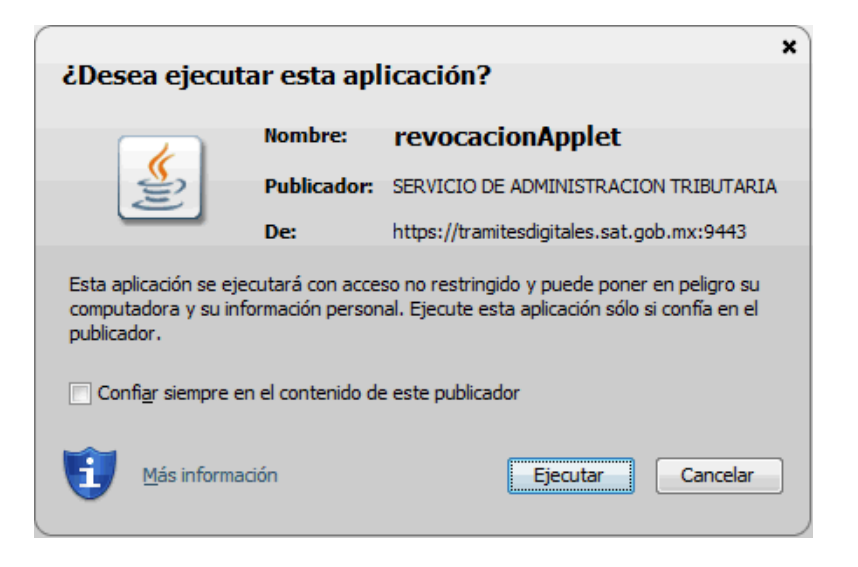

**Página 16 de 22**

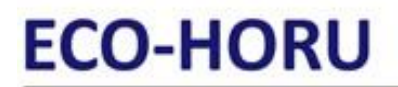

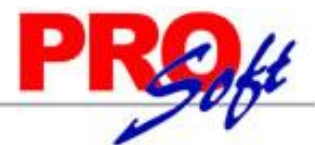

**Página 17 de 22**

SuperSISTEMAS Haga clic en "**Ejecutar**", **CertiSAT Web** presenta en pantalla "**Número de operación**" para consultar la situación en que se encuentra el trámite de revocación, para dar seguimiento a la revocación haga clic en el botón "**Seguimiento**".

#### <span id="page-16-0"></span>[Regresar.](#page-1-1)

#### **2.1 Renovación del certificado.**

El Certificado de Sello Digital (CSD) no se renueva, solo se revoca, en caso de que este próximo a vencer el Sello Digital le recomendamos generar uno nuevo, este lo puede generar antes de que caduque su actual Sello Digital.

[Regresar.](#page-1-1)

#### <span id="page-16-1"></span>**2.2 Seguimiento de certificados.**

Este proceso se realiza cuando ya hizo el "**Envío de solicitud de certificados de Sello Digital**".

Localice en la página principal la opción "**Seguimiento a certificados**" y haga clic en el mismo.

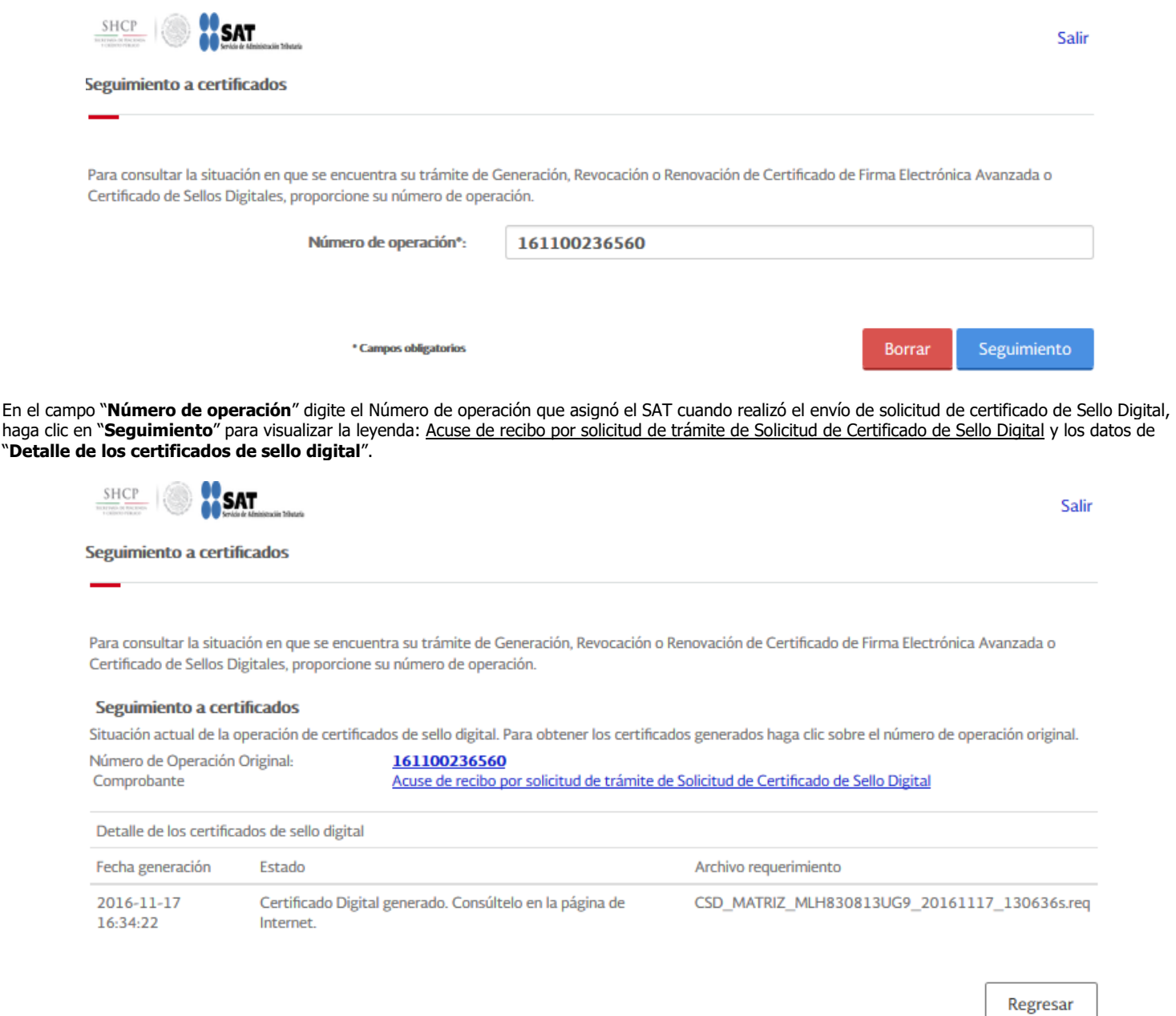

[Regresar.](#page-1-1)

#### <span id="page-17-0"></span>SuperSISTEMAS **2.3 Recuperación (descarga) de certificados de Sello Digital.**

Este proceso se realiza cuando haya realizado el "**Envío de solicitud de certificados de Sello Digital**" y dado "**Seguimiento a certificados**", para realizar la descarga del certificado.

Localice en la pantalla principal a opción "**Recuperación de certificados**" y haga clic en el mismo.

#### **Importante:**

Si no puede descargar el CSD en un lapso de 24 horas: por favor borre los dos archivos generados y efectúe de nuevo el procedimiento desde el principio:

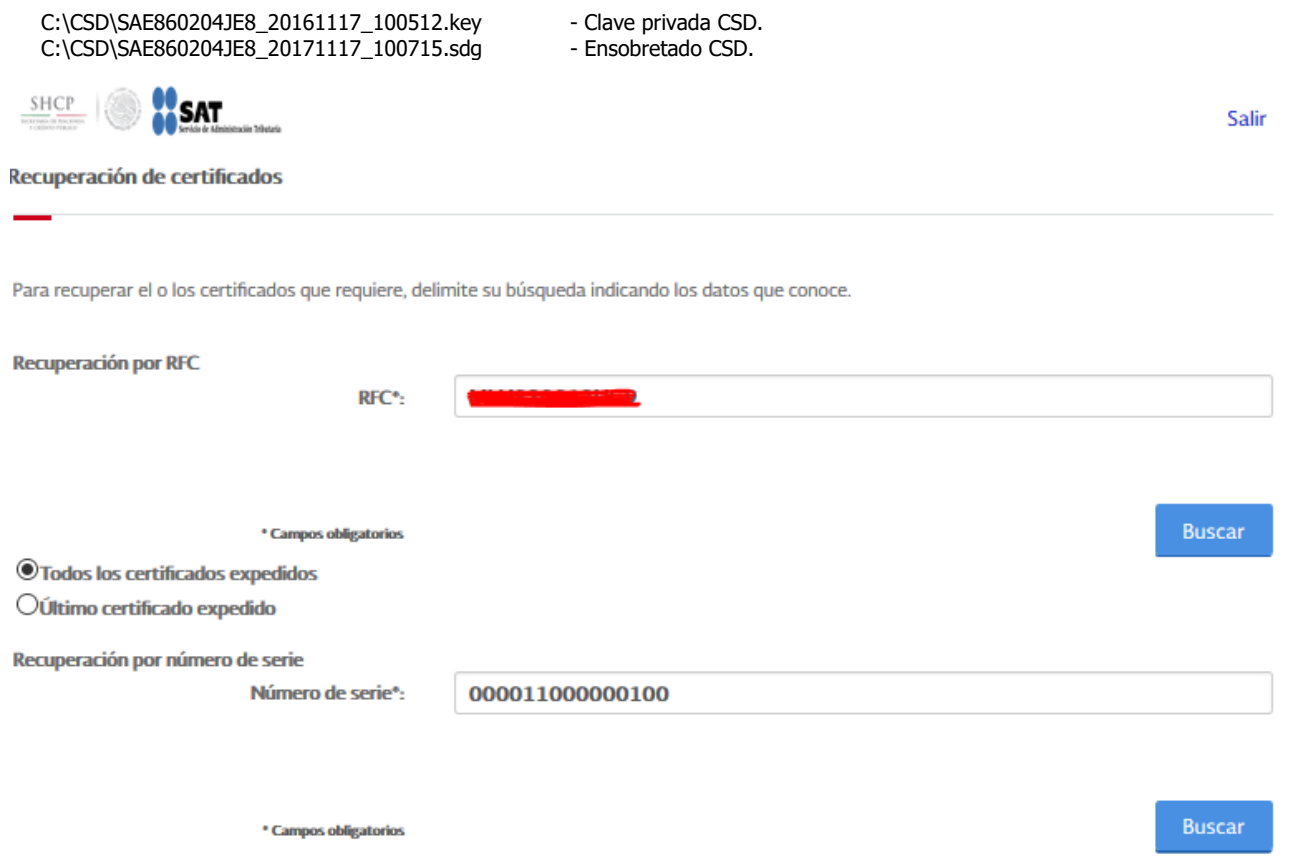

En el aparado "**Recuperación por RFC**" capture **RFC** del cual se desea recuperar el CSD, haga clic en "**Buscar**", con lo cual se muestra la relación de certificados existentes:

**Página 18 de 22**

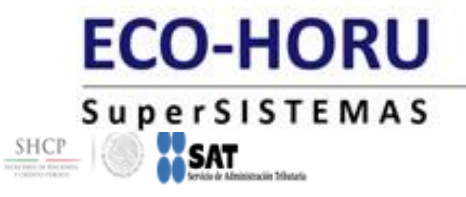

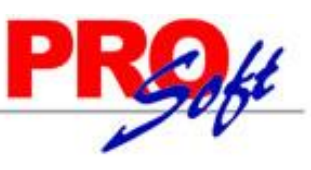

#### Recuperación de certificados

Para recuperar el o los certificados que requiere, delimite su búsqueda indicando los datos que conoce.

#### **Recuperación por RFC**

Seleccione el certificado que desea descargar, haciendo clic sobre el número de serie.

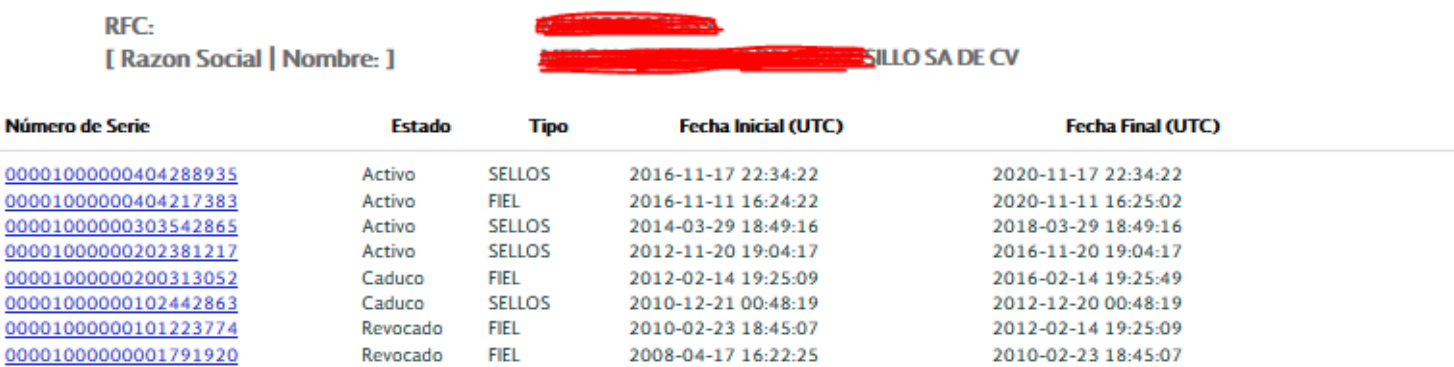

Una vez que aparezca el Certificado de Sello Digital selecciónelo haciendo clic sobre el número de serie para que muestre la ventana de descarga. Haga clic en "**Guardar**" para que se muestre la ventana de Guardar como e indique el directorio en donde guardar el archivo.

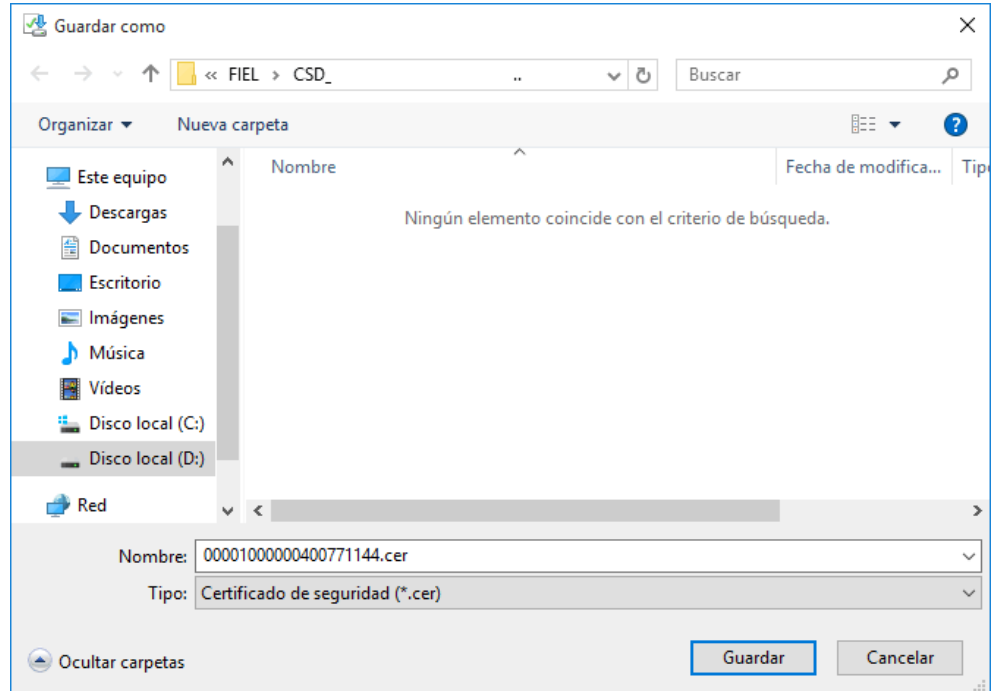

Pulse Guardar para grabar el certificado, ejemplo: C:\CSD\00001000000202517310.cer - Certificado de Sello Digital.

**Con esto se termina el trámite de generación de Certificado de Sello Digital, el cual es requerido para emitir Comprobantes Fiscales Digitales por Internet (CFDI) y Recibos de Nómina CFDI.**

[Regresar.](#page-1-1)

#### <span id="page-18-0"></span>**2.4 Envío de solicitud de certificados de Sello Digital.**

Salir

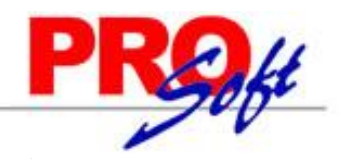

#### **SuperSISTEMAS**

Este proceso se realiza una vez que haya hecho la solicitud del CSD y lo haya generado en el programa CERTIFICA.

En la pantalla principal localice la opción "**Envío de solicitud de certificados de Sello Digital**" y haga clic en el mismo.

SHCP **SAT** Salir .<br>Na Tributaria Certificado de Sello Digital

Para solicitar la generación de sus Certificados de Sello Digital, debe generar previamente su archivo ensobretado (\*.sdg) que contiene los requerimientos de certificados de Sello Digital mediante la aplicación CERTIFICA.

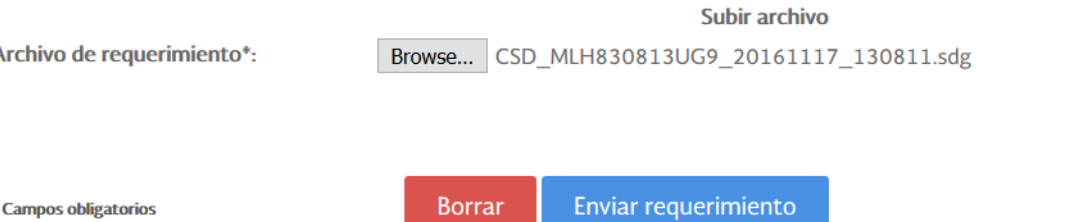

Haga clic en el botón "**Examinar**" e indique la ruta donde se encuentra el archivo ensobretado. Una vez cargado el archivo haga clic en el botón "**Enviar requerimiento**".

CertiSAT presente la siguiente imagen:

 $\lambda$ 

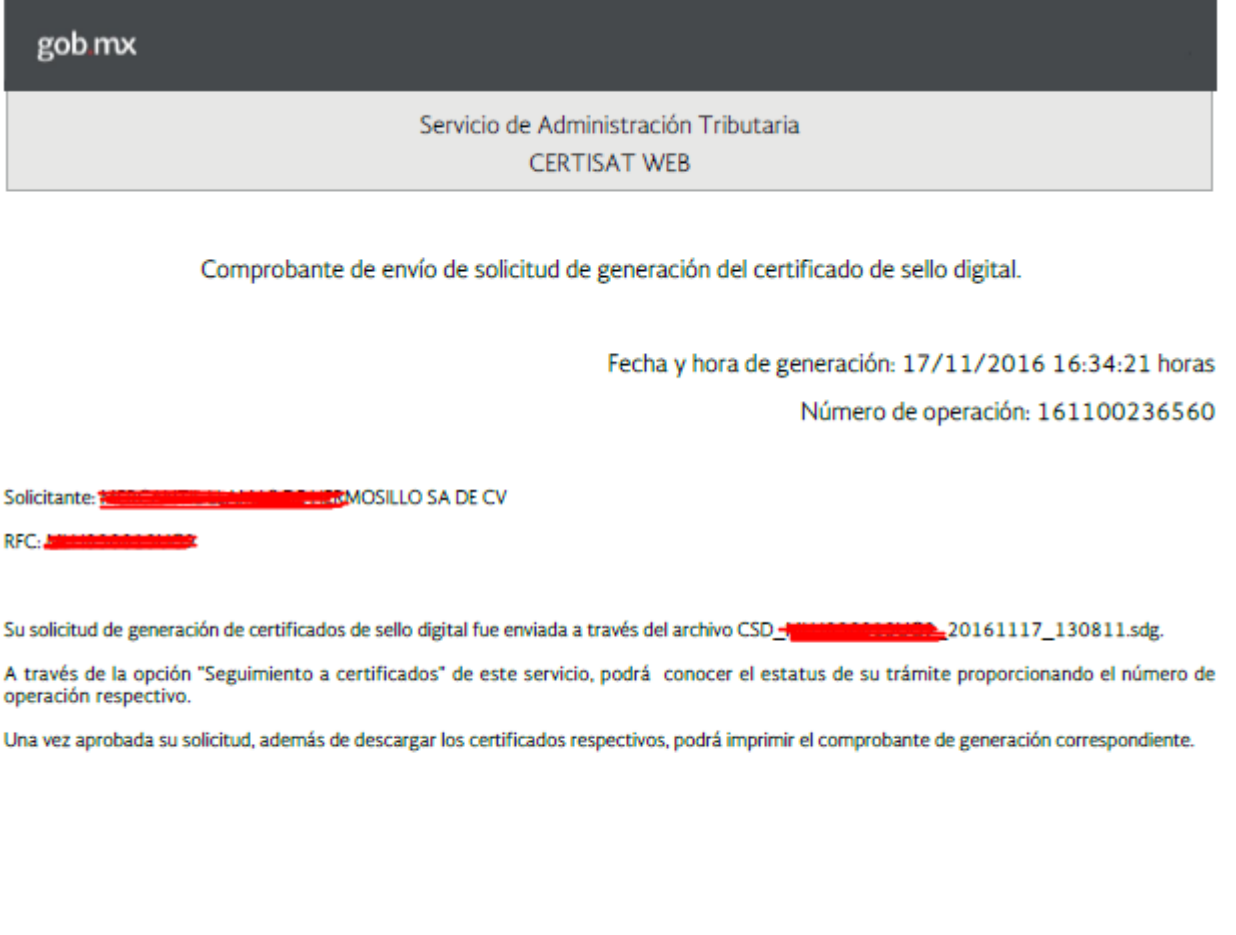

Nota: En caso de que su solicitud no sea aprobada, podrá verificar su situ lo de Servicios Tributa .<br>rios de su elección, o bien a través del portal del SAT (www.sat.gob.n

**SuperSISTEMAS** 

Recomendamos que imprima la información y la resguarde en un lugar seguro.

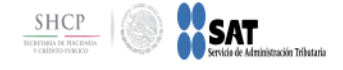

#### Certificado de Sello Digital

Para solicitar la generación de sus Certificados de Sello Digital, debe generar previamente su archivo ensobretado (\*.sdg) que contiene los requerimientos de certificados de Sello Digital mediante la aplicación CERTIFICA.

#### Certificado de Sello Digital

Tome nota del número de operación que ampara su trámite. Para consultar la situación en que se encuentra su trámite de generación de certificados de sello digital; oprima el botón Seguimiento.

\* Número de operación:

161100236560

\* Campos requeridos

Seguimiento

En el renglón "**Número de operación**" en automático muestra el número de operación asignado por el SAT. Haga clic en el botón "**Seguimiento**".

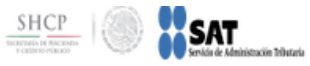

#### Seguimiento a certificados

Para consultar la situación en que se encuentra su trámite de Generación, Revocación o Renovación de Certificado de Firma Electrónica Avanzada o Certificado de Sellos Digitales, proporcione su número de operación.

#### Seguimiento a certificados

Situación actual de la operación de certificados de sello digital. Para obtener los certificados generados haga clic sobre el número de operación original.

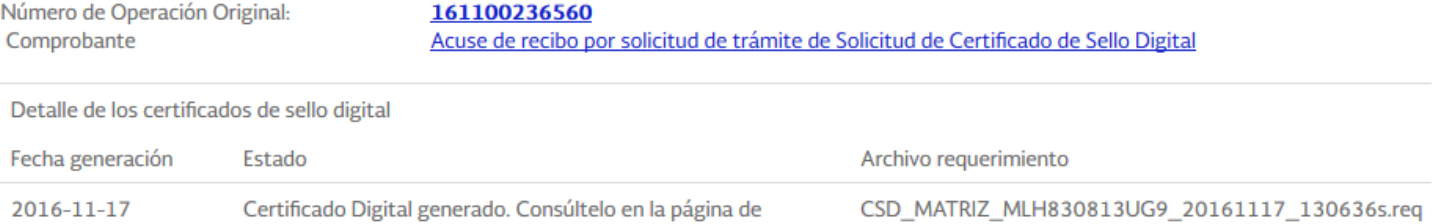

Regresar

**Página 21 de 22**

Haga clic en "**Regresar**" para terminar con el proceso.

Internet.

#### [Regresar.](#page-1-1)

16:34:22

#### <span id="page-20-0"></span>**2.5 Verificación de certificados.**

En este apartado puede verificar todos los Certificados solicitados por la Empresa/Persona.

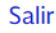

Salir

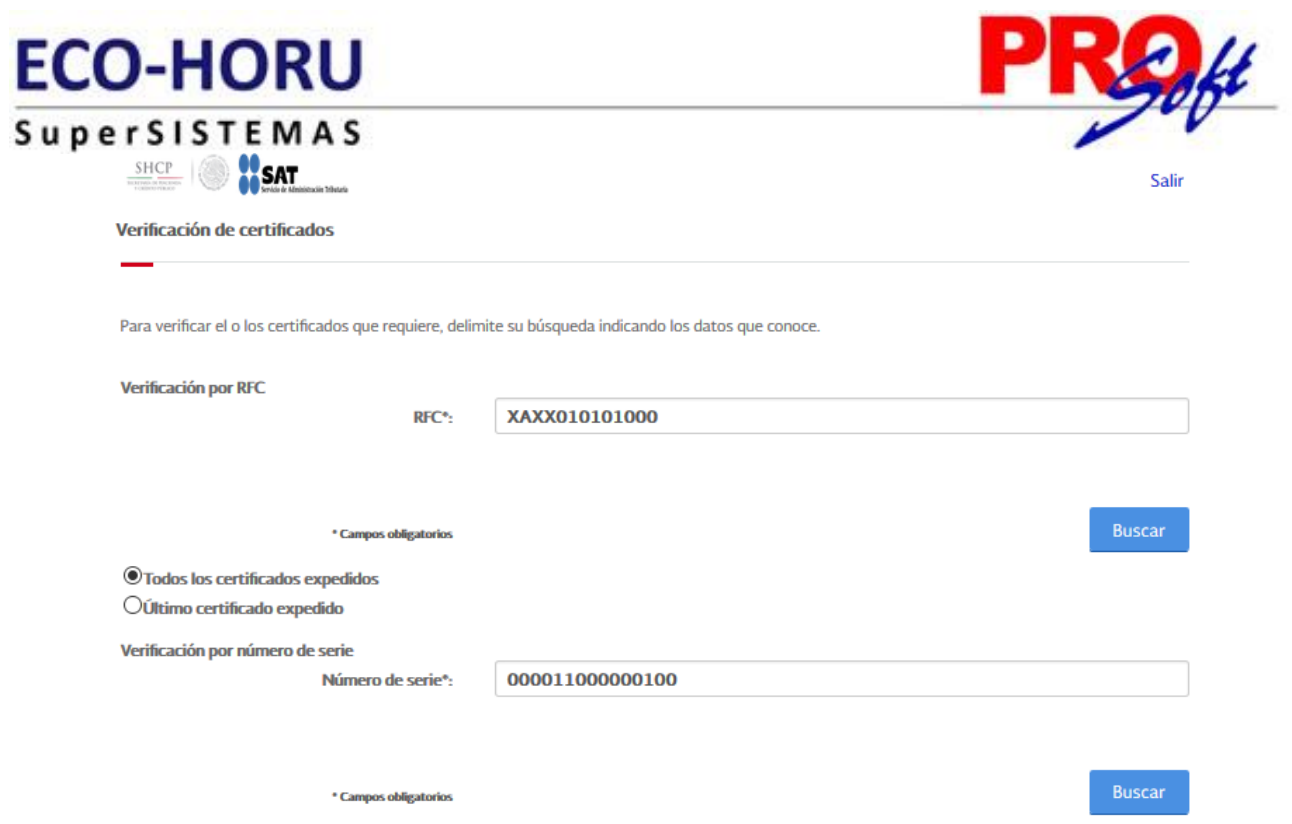

Para consultar los Certificados en el apartado "**Validación por RFC**" capture el RFC de la Empresa/Persona y haga clic en el botón "**Buscar**".

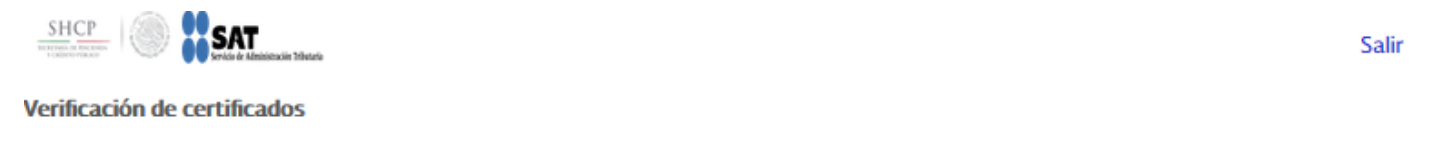

Para verificar el o los certificados que requiere, delimite su búsqueda indicando los datos que conoce.

**Verificación por RFC** 

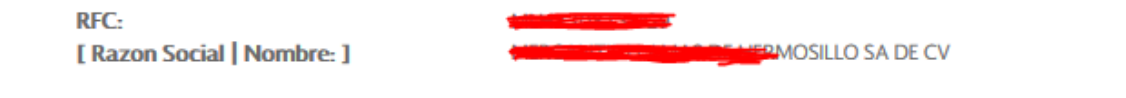

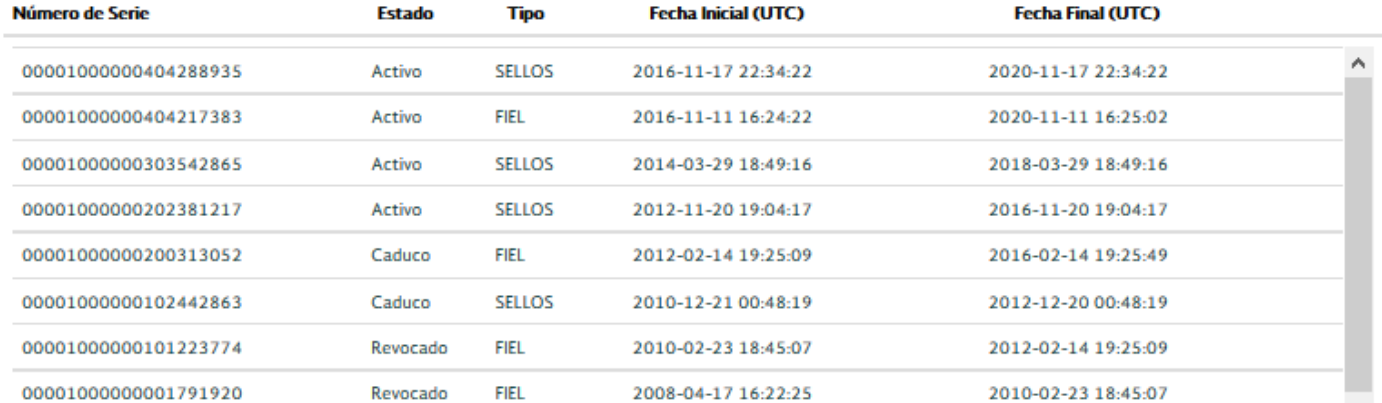

Regresar

 $\checkmark$ 

CertiSAT presenta en pantalla relación de Certificados solicitados. Haga clic en "**Regresar**" para terminar con la consulta.

[Regresar.](#page-1-1)